## 許可URLリストへの登録

民間認証局から提供されているツールに許可URLリストが含まれていますが、許可URLリス トを新たに登録する場合は、以下の手順で実施してください。

1. PC画面右下 電子入札補助アプリのアイコンを右クリック

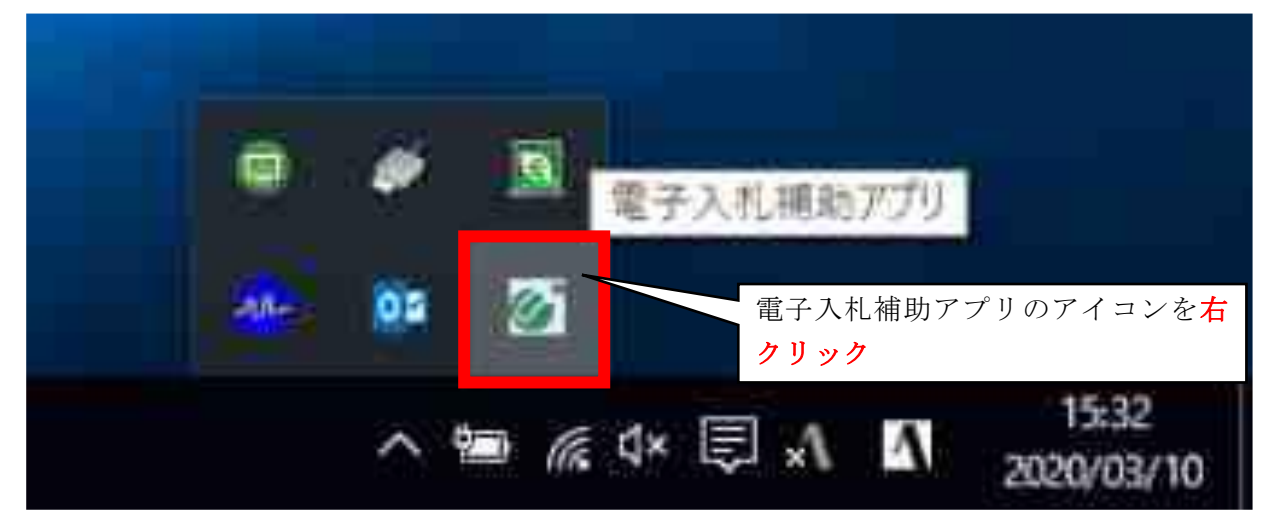

2. 表示されたメニューの中から「許可URLリスト登録」をクリック(左右どちらでも可)

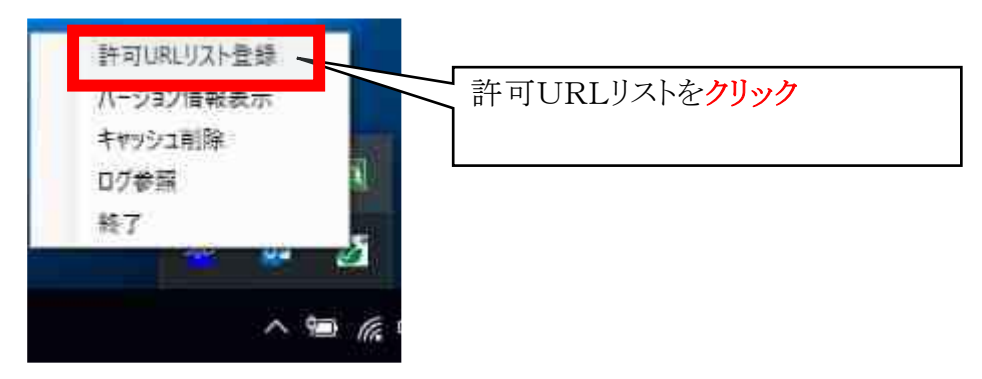

3.メニュー下部の空欄に以下のURLを入力し、「追加」を左クリック

https://www.ep-bid.supercals.jp

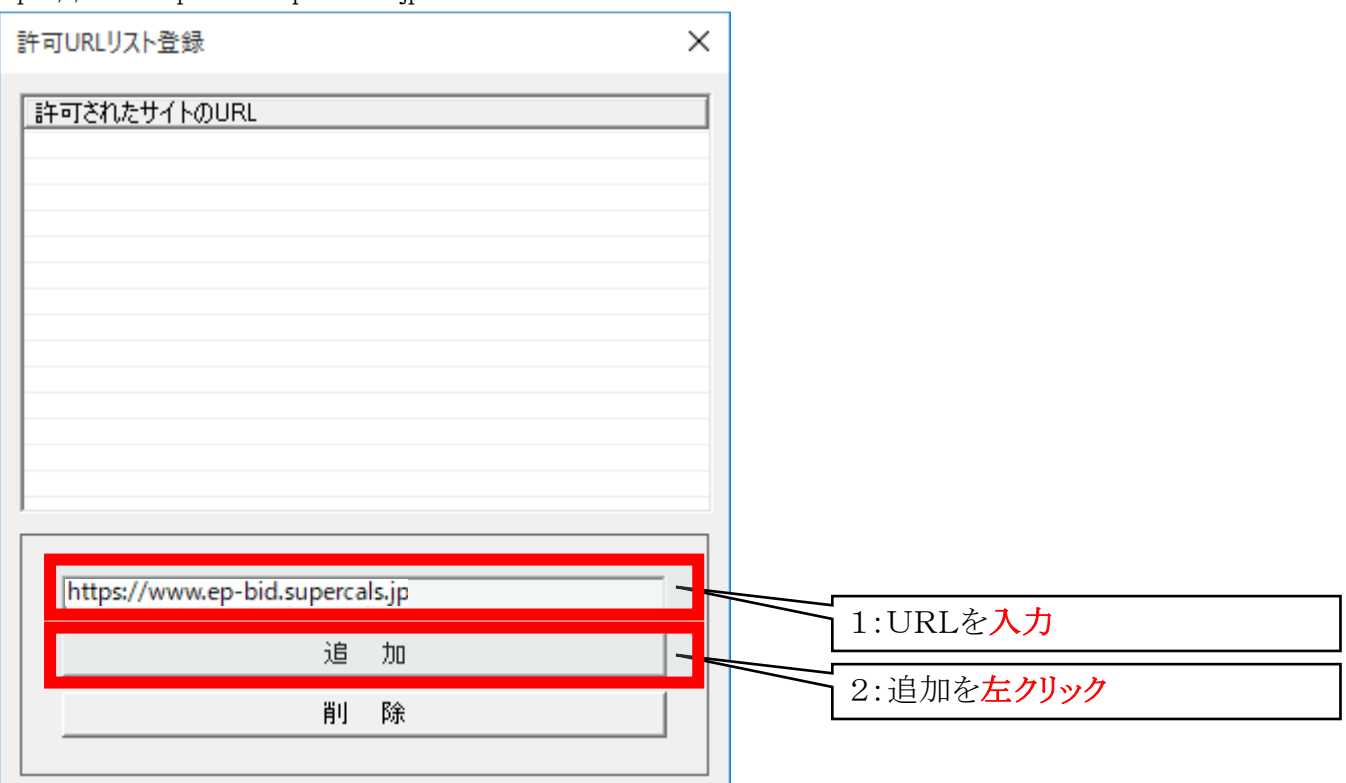

- (※ この作業を終えた段階では許可URL リスト登録は完了していません。 必ず次ページ7番まで進めてください。)
- 4. 画面上部にURLが表示されたら、右上×ボタンを<mark>左クリック</mark>する。

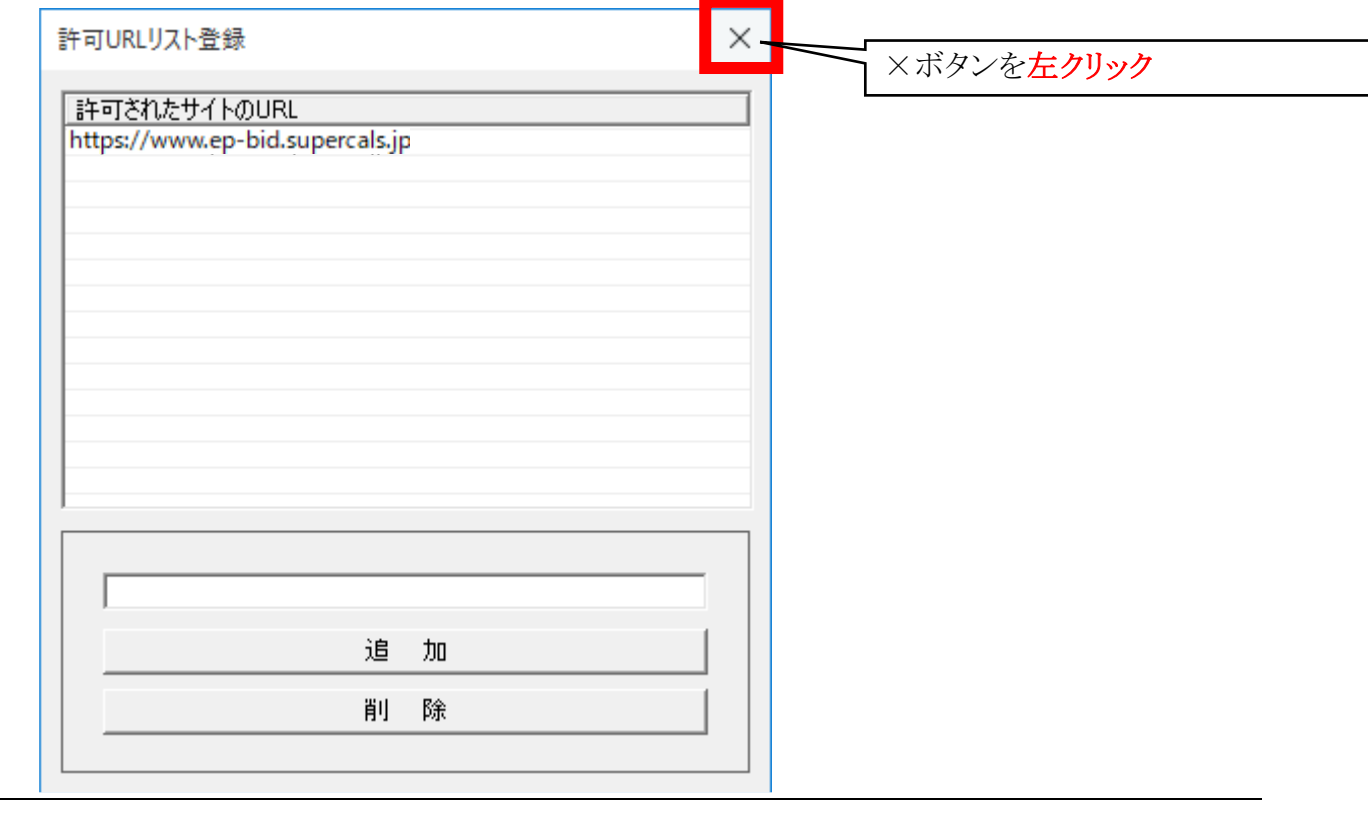

**SuperCALS** 電子調達 電子入札 V3 FUJITSU CONFIDENTIAL.

5. メッセージダイアログが表示されたら、「はい」を左クリックする。

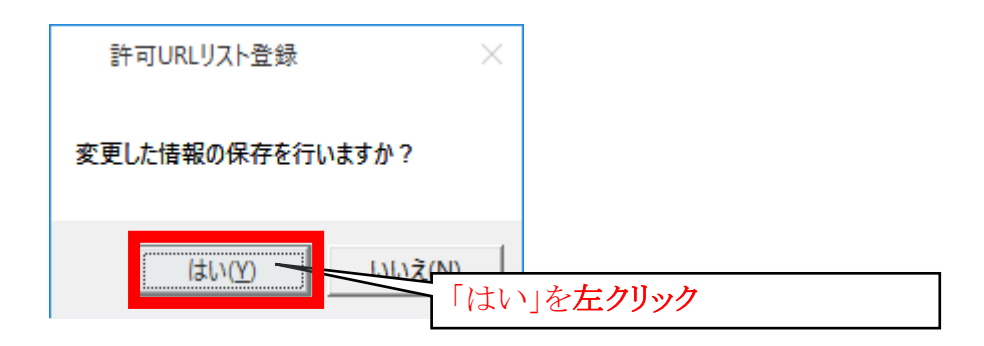

6. メッセージダイアログが表示されたら、「OK」を左クリックする。

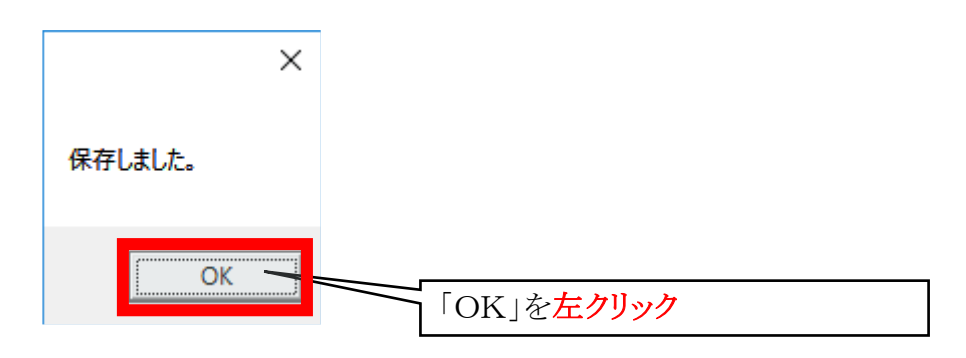

7.許可URLリストの画面が終了した段階で設定作業は完了です。